## **PES800 NR Installation Checklist Rev. 1 — Jan 2005**

 *Only qualified personnel trained in the installation of Network Repeaters™ should install the PES800 NR. Use this checklist in conjunction with the installation instructions in Chapter [0](#page--1-0). For detailed instructions on RepeaterNet installation and operation, see RepeaterNet Craft for the PES800 NR.* 

- 1. Mount antennas and associated equipment as required—for example, antenna feeders, BUPS (Back-up Power Supply) equipment, and so on.
- 2. Mount the repeater, leaving room for cable access.
- 3. Connect the repeater, antennas, and any other equipment to an external ground.
- 4. Terminate antenna ports with Type N, 50-ohm termination loads.
- 5. Connect the repeater to its power source, but do not activate power.
- 6. Check the RSL (Receive Signal Level) from the donor Cell Site antenna feeder with a spectrum analyzer and adjust the donor antenna position for maximum RSL. When finished, record the control channel power level and frequency:

Power Level dBm Frequency MHz.

- 7. Aim (by sight) mobile service antenna in accordance with the site plan or network engineering documentation.
- 8. Measure antenna isolation. Adjust antenna position or add a shield, as necessary.
- 9. Put on a wrist grounding strap, attach the strap to the system ground lug, and touch the side of the cabinet.
- 10. Open the repeater cabinet; open the cover door of the bottom of the repeater; then activate system power.
- 11. Connect the red lead with blue connector (quick disconnect type) to the internal battery backup—located centrally in the cabinet.
- 12. Close and secure the repeater upper door, and remove the wrist grounding strap.
- 13. Connect the PC to the repeater and login with RepeaterNet—see "Configuring Ports" in *RepeaterNet Craft for the PES800 NR*.
	- $\Rightarrow$  Connect the computer to the repeater using the serial cable included with the accessory kit.
	- $\Rightarrow$  Turn ON the computer.
	- $\Rightarrow$  Install RepeaterNet, if necessary. To do so, insert the first program disk in the computer's floppy drive and run the **setup.exe** program.
	- ⇒ Start RepeaterNet™ from the Windows™ desktop by clicking **Start -> Programs -> RepeaterNet -> RepeaterNet.**
	- ⇒ Select the repeater and click on **OK** to open the Main Control screen
- 14. Check the Power System alarms—see "Power System Properties" in *RepeaterNet Craft for the PES800 NR*.
	- $\Rightarrow$  From the Main Control screen, click the 2-Prong Plug icon.
	- ⇒ Click the **Status** tab and view the Power System alarms. All alarms should be *inactive.*
	- ⇒ Click **OK** or **Apply**.

15. Confirm that the Forward and Reverse PAs are OFF—see "PA Properties" in *RepeaterNet Craft for the PES800 NR*.

- ⇒ From the Main Control screen, click the **Forward PA** Triangle icon.
- ⇒ Click the **Control** tab and view the PA Power switch. The switch reads ON or OFF.
- $\Rightarrow$  If the switch reads ON, click it once to turn the PA OFF.
- $\Rightarrow$  Repeat for the Reverse PA subsystem.
- ⇒ Click **OK** or **Apply**.
- *16.* Select the operating channel or band with RepeaterNet, if applicable.
	- ⇒ From the Main Control screen, click the **Channel 1** button.
	- ⇒ Click the **Channel #** tab and enter the appropriate channel or band in the **Channel** field.
	- ⇒ Click **OK** or **Apply**.
	- $\Rightarrow$  Repeat for Channel 2, if applicable.
- 17. Set repeater gain according to the site plan or network engineering documentation— see "PA Properties" in *RepeaterNet Craft for the PES800 NR.*
- ⇒ From the Main Control screen, click the **Forward PA** button.
- ⇒ Click the **Gain** tab.
- $\Rightarrow$  Click-drag the horizontal slider to set antenna gain.
- ⇒ Click **OK** or **Apply**.
- ⇒ Repeat for the Reverse PA subsystem.
- 18. Exit the active session, but do not exit RepeaterNet— see "RepeaterNet Commands," "Exit" in *RepeaterNet Craft for the PES800 NR.*
- 19. Deactivate repeater power and remove antenna port terminations.
- 20. Connect antenna feeders (coaxial cables) and activate power.
- 21. Login with RepeaterNet—see Step 13.
- 22. Activate Forward and Reverse PAs with RepeaterNet— see "PA Properties" in *RepeaterNet Craft for the PES800 NR.*
	- ⇒ From the Main Control screen, select **Forward PA** from the Configuration menu.
	- ⇒ Click the **Control** tab and click the PA power switch (set to OFF) to turn it ON.
	- ⇒ Click **OK** or **Apply**.
	- $\Rightarrow$  Repeat for the Reverse PA subsystem.
- 23. Monitor Forward RF output power with RepeaterNet and carefully adjust the position of the donor antenna to maximize the **Relative Power Out**.
	- ⇒ From the Main Control screen, select **Forward PA** from the Configuration menu.
	- ⇒ Click the Measurements tab and view the Relative Power Out.
- 24. Compare Forward and Reverse RF output power levels to the listed power guidelines and project engineering documentation and correct any problems—see the table on page [36.](#page--1-1)
- 25. Verify coverage area and optimize Forward and Reverse gain for the planned application.
- 26. Exit the active RepeaterNet session but do not exit RepeaterNet.
- 27. Turn OFF the repeater and connect any digital outputs, relay outputs, external inputs, the modem land line, and the external modem, if applicable.
- 28. Turn ON the repeater and monitor external equipment. Correct any problems.
- 29. Configure alarm severity and other software settings with RepeaterNet (see **Configuring for Alarm Reporting and Systems Operation** on page [49 i](#page--1-2)n *RepeaterNet Craft for the PES800 NR*).
	- ⇒ Open a connection and login with RepeaterNet.
	- $\Rightarrow$  Configure system properties.
	- $\Rightarrow$  Configure subsystem properties.
	- ⇒ Configure alarm severity settings
- 30. Test operation of all inputs and outputs connected to external equipment—see **Testing Inputs and Outputs** on page [51.](#page--1-3)
- 31. Back-up system configuration with RepeaterNet user the File>Upload Properties command—see **[Backing](#page--1-4)  [Up Your Configuration](#page--1-4)** on page [51.](#page--1-4)
- 32. If multiple repeaters are to be installed, create a standard Repeater Configuration (.rcf) file—see **[Creating a](#page--1-5)  [Standard Software Configuration](#page--1-5)** on page [52.](#page--1-5)

See the following table for a quick reference into the *Craft for the PES800 NR* for the task you need to complete.

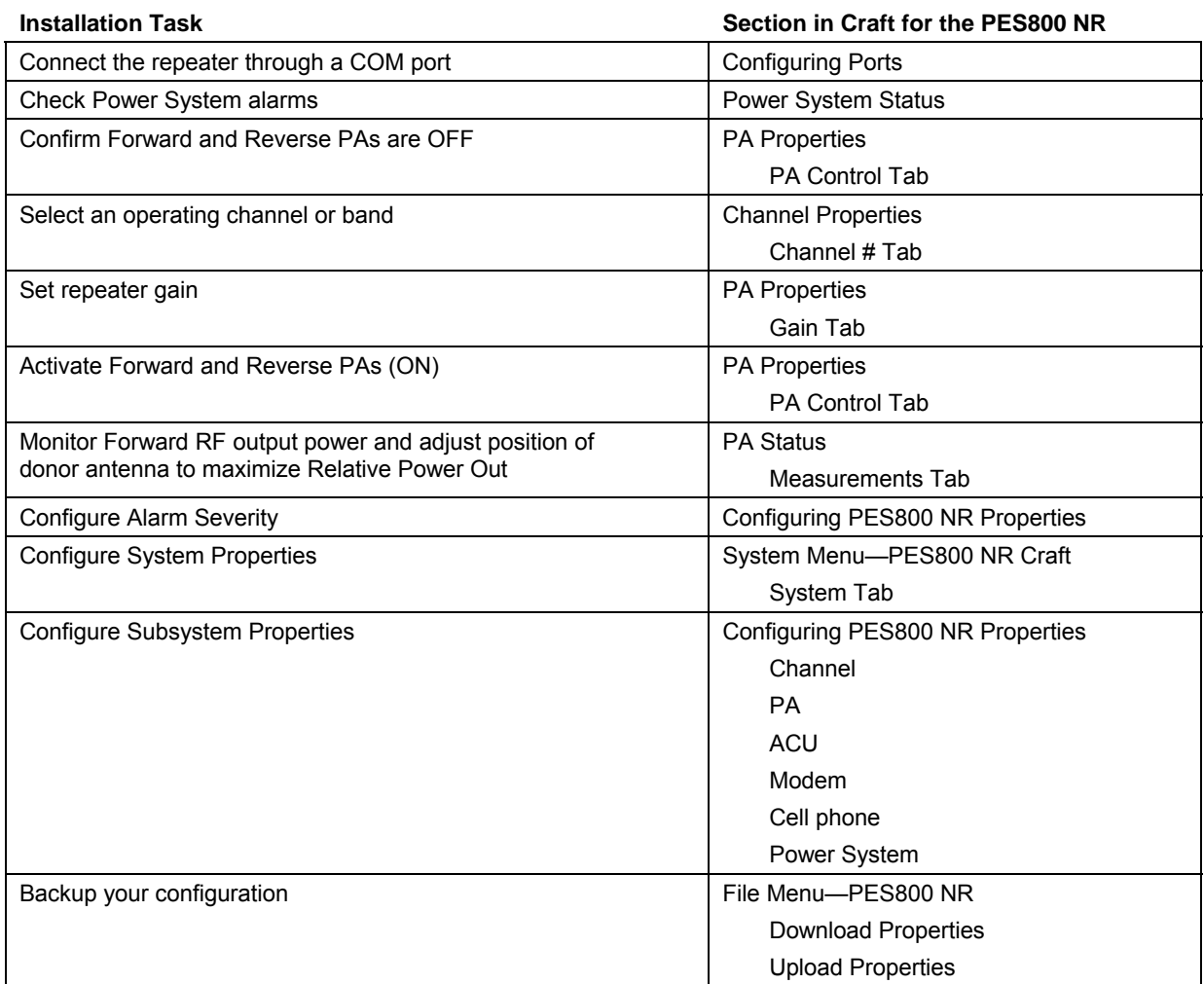